# **Access Tutorial 4: Basic Queries Using QBE**

# <span id="page-0-0"></span>**4.1 Introduction: Using queries to get the information you need**

At first glance, it appears that splitting information into multiple tables and relationships creates more of a headache than it is worth. Many people like to have all the information they need on one screen (like a spreadsheet, for instance); they do not want to have to know about foreign keys and relationships and so on.

Queries address this problem. They allow the user to join data from one or more tables, order the data in different ways, calculate new fields, and specify criteria to filter out certain records.

The important thing is that the query itself contains no data—it merely reorganizes the data from the table (or tables) on which it is built without changing the "underlying tables" in any way.

Once a query is defined, it can be used in exactly the same way as a table. Because of this, it is useful to think of queries as "virtual tables". Similarly, in some DBMSes, queries are called "views" because they allow different users and different applications to have different views of the same data.

# **4.2 Learning objectives**

- $\Box$ Do queries contain any data?
- $\Box$ [How do I create a query?](#page-1-0)
- $\Box$ [What can I do with a query?](#page-1-0)
- $\Box$ [How do I create a calculated field?](#page-14-0)
- □ [Why does Access add square brackets](#page-14-0)  around field names?
- □ What names should I give the queries I create?
- $\Box$  [What does the ampersand operator \(&\) do?](#page-20-0)

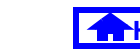

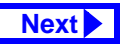

© Michael Brydon (brydon@unixg.ubc.ca) **Last update: 25-Aug-1997 [Next](#page-1-0)** Last update: 25-Aug-1997

<span id="page-1-0"></span>□ What is a non-updatable recordset? How do I tell whether a query results in a nonupdatable recordset?

# **4.3 Tutorial exercises**

# **4.3.1 Creating a query**

- Use the *New* button in the *Queries* pane of the database window to create a new query as shown in [Figure](#page-2-0) 4.1.
- Add the Courses table to the query as shown in [Figure](#page-3-0) 4.2.
- Examine the basic elements of the query design screen as shown in [Figure](#page-4-0) 4.3.
- Save your query (*Control-S*) using the name qryCourses.

# **4.3.2 Five basic query operations**

### **4.3.2.1 Projection**

Projecting a field into a query simply means including it in the query definition. The ability to base a query on a subset of the fields in an underlying table (or tables) is particularly useful when dealing with tables that contain some information that is confidential and some that is not confidential. For instance, the Employees table you created in Tutorial 2 contains a field called Salary. However, most of the queries seen by end-users would not include this information, thereby keeping it private.

- Perform the steps shown in [Figure](#page-5-0) 4.4 to project the DeptCode, CrsNum, and Title fields into the query definition.
- Select *View > Datasheet* from the menu to see the results of the query. Alternatively, press the datasheet icon  $(\blacksquare)$  on the tool bar.

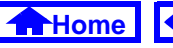

#### **FIGURE 4.1: Create a new query.**

<span id="page-2-0"></span>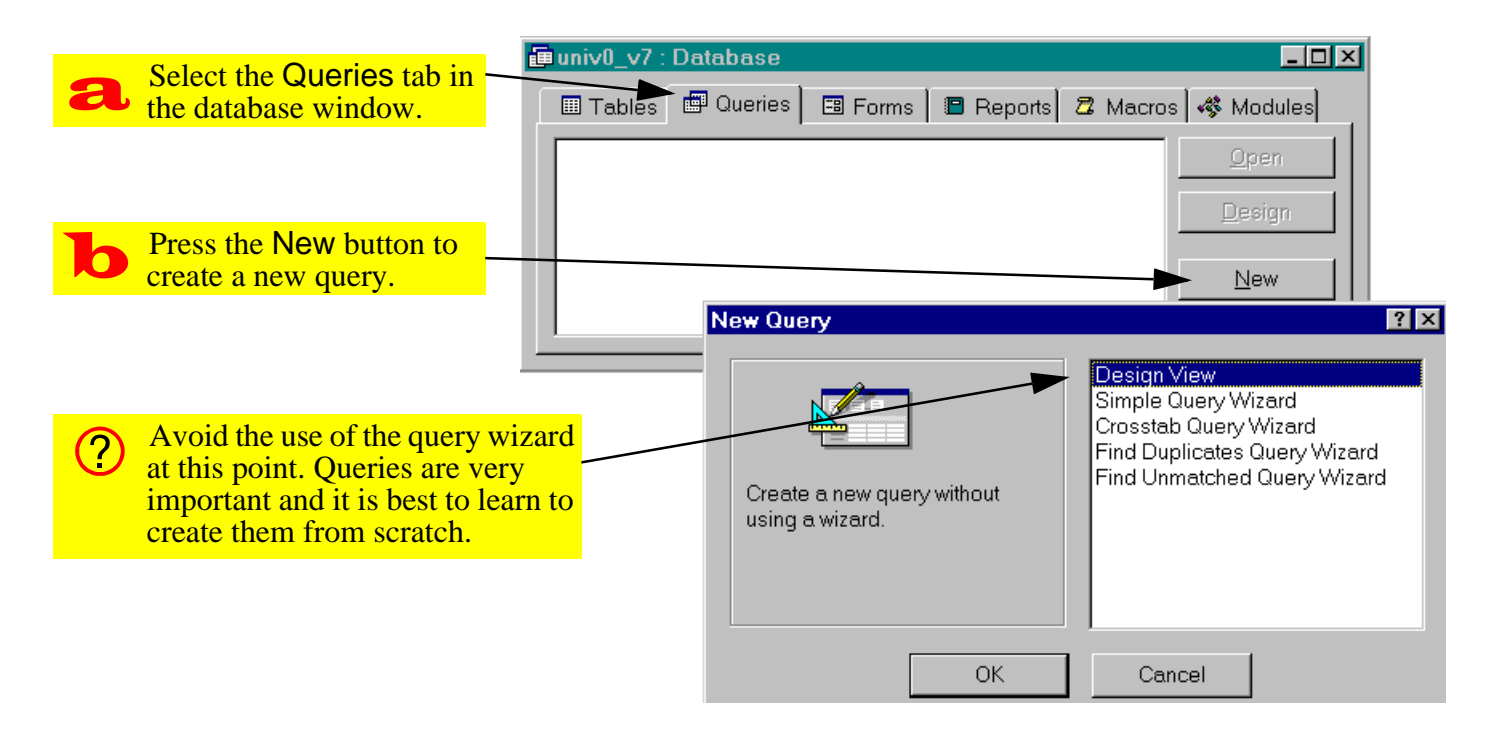

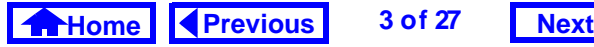

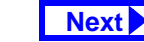

#### **FIGURE 4.2: Add tables to your query using the "show table" window.**

<span id="page-3-0"></span>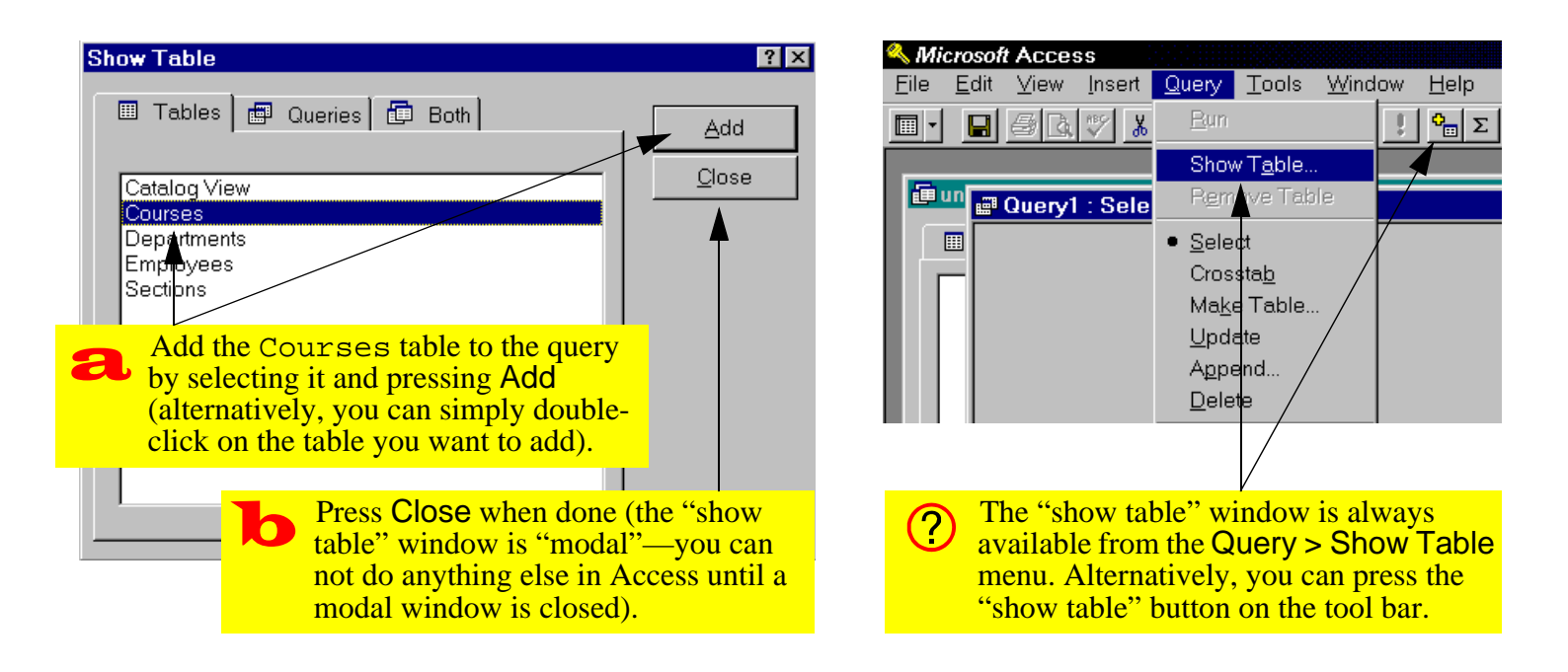

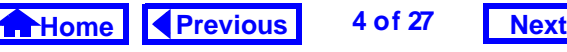

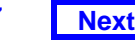

<span id="page-4-0"></span>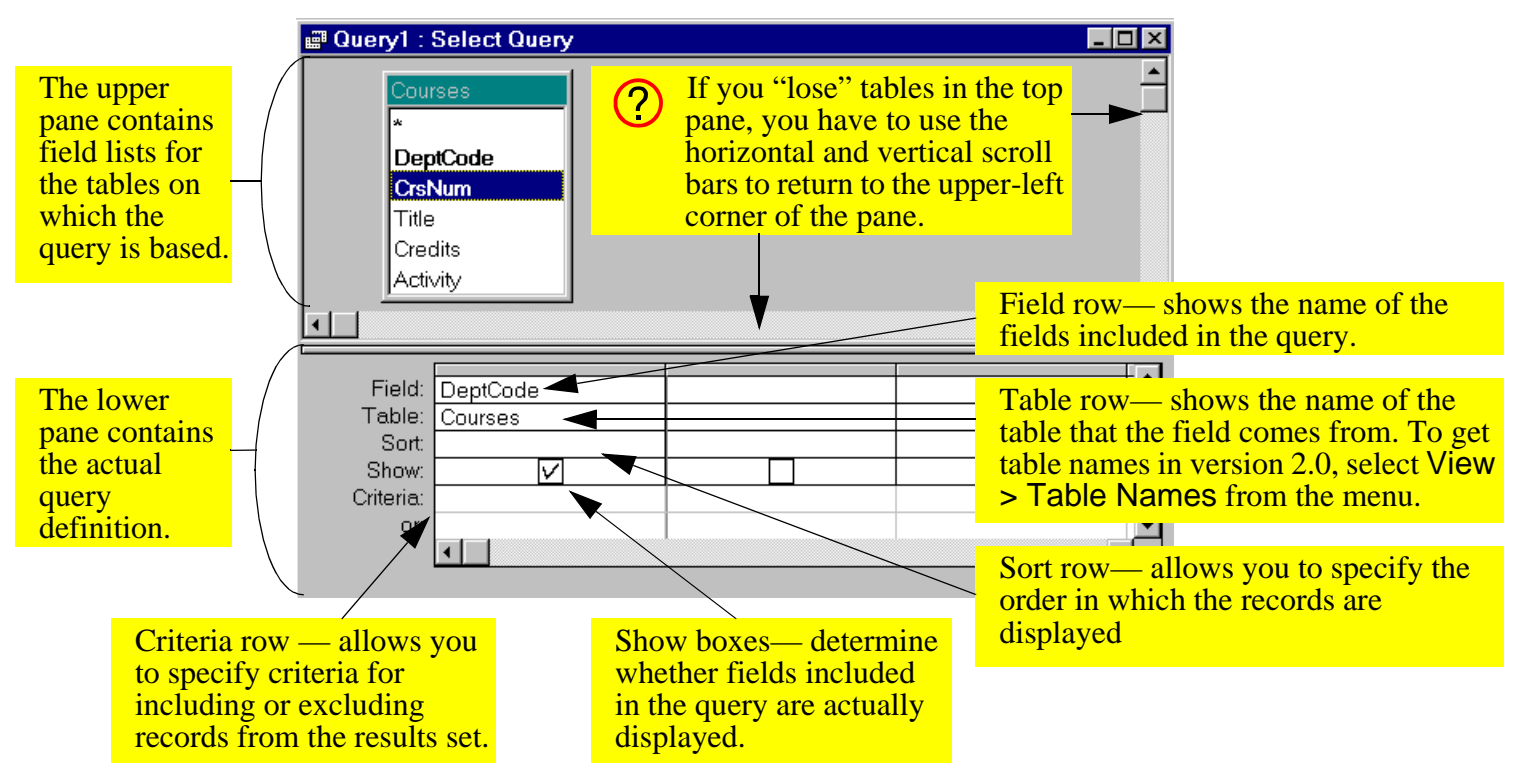

#### **FIGURE 4.3: The basic elements of the query design screen.**

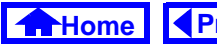

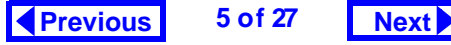

#### <span id="page-5-0"></span>**FIGURE 4.4: Project a subset of the available fields into the query definition.**

 $\mathbf a$ 

Select the field you wish to project and drag it into the query definition grid. Alternatively, double-click the field.

To project all the fields in the  $\bigcirc$ Courses table (including any that might be added to the table after this query is created) drag the asterisk (\*) into the query definition grid.

> To save time when projecting fields, select more than one field at once (by holding down the Control key) and dragging all the fields as a group.

 $\bigcirc$ 

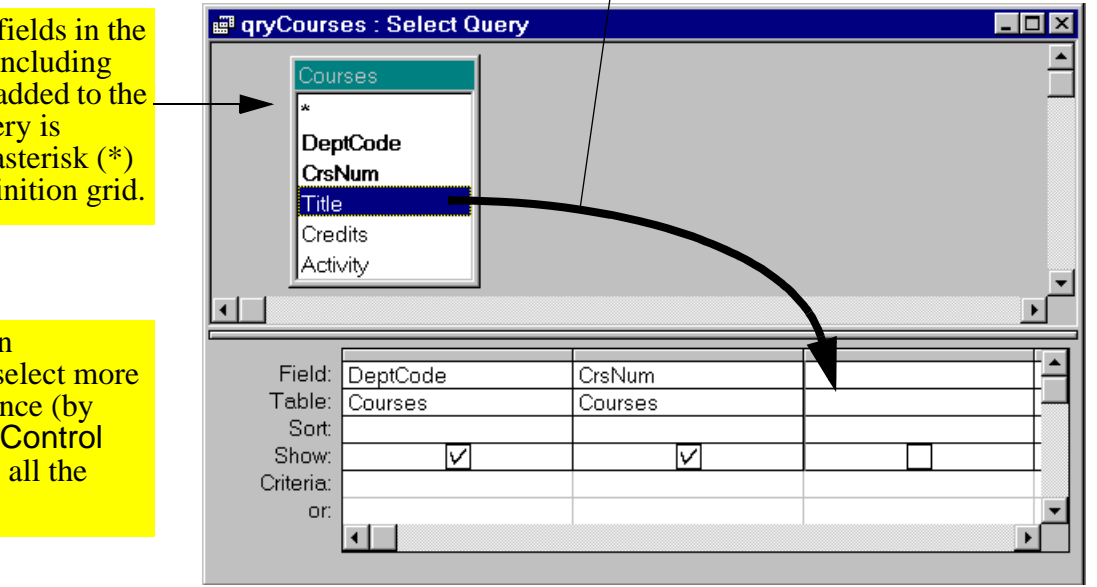

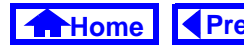

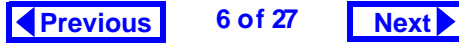

<span id="page-6-0"></span>• Select *View > Query Design* to return to design mode. Alternatively, press the design icon ( $\mathbb{E}$ ) on the tool bar.

#### **4.3.2.2 Sorting**

When you use a query to sort, you do not change the physical order of the records in the underlying table (that is, you do not sort the table). As a result, different queries based on the same table can display the records in different orders.

• Perform the steps shown in [Figure](#page-7-0) 4.5 to sort the results of qryCourses by DeptCode and CrsNum.

 $\left| 2 \right\rangle$ 

Since a query is never used to display data to a user, you can move the fields around within the query definition to get the desired sorting precedence. You then reorder the fields in the form or report for presentation to the user.

### **4.3.2.3 Selection**

You select records by specifying conditions that each record must satisfy in order to be included in the results set. In "query-by-example" you enter examples of the results you desire into the criteria row.

 $\bullet$  Perform the steps shown in [Figure](#page-8-0) 4.6 to select only those courses with a DeptCode =  $"COMM".$ 

### **4.3.2.4 Complex selection criteria**

It is also possible to create complex selection criteria using Boolean constructs such as AND, OR, and NOT.

- Project the Credits field into the query.
- Perform the steps shown in [Figure](#page-9-0) 4.7 to create a query giving the following result:

"Show the department, course number, and title of all courses in the Commerce department for which the number of credits is greater than three."

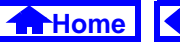

#### **FIGURE 4.5: Sorting the results set on one or more fields.**

<span id="page-7-0"></span>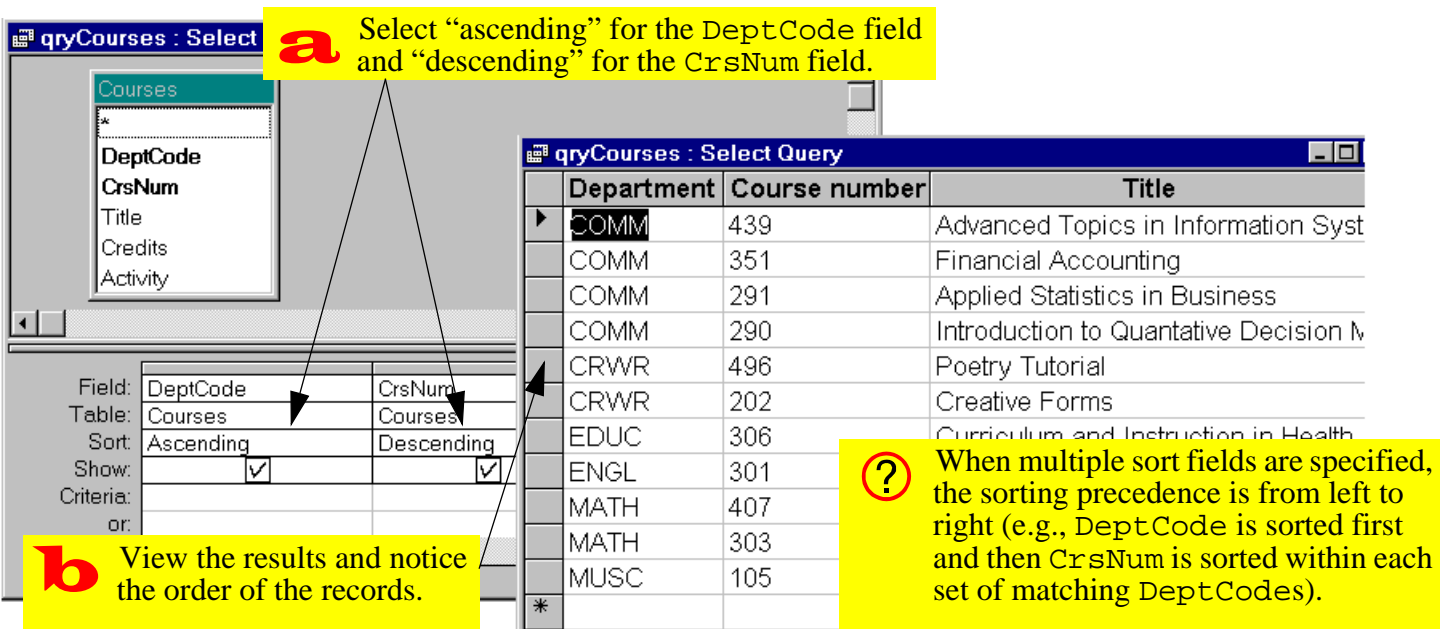

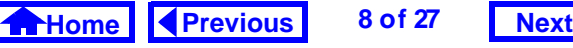

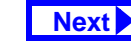

<span id="page-8-0"></span>**FIGURE 4.6: Select a subset of records from the** Courses **table matching a specific criterion.**

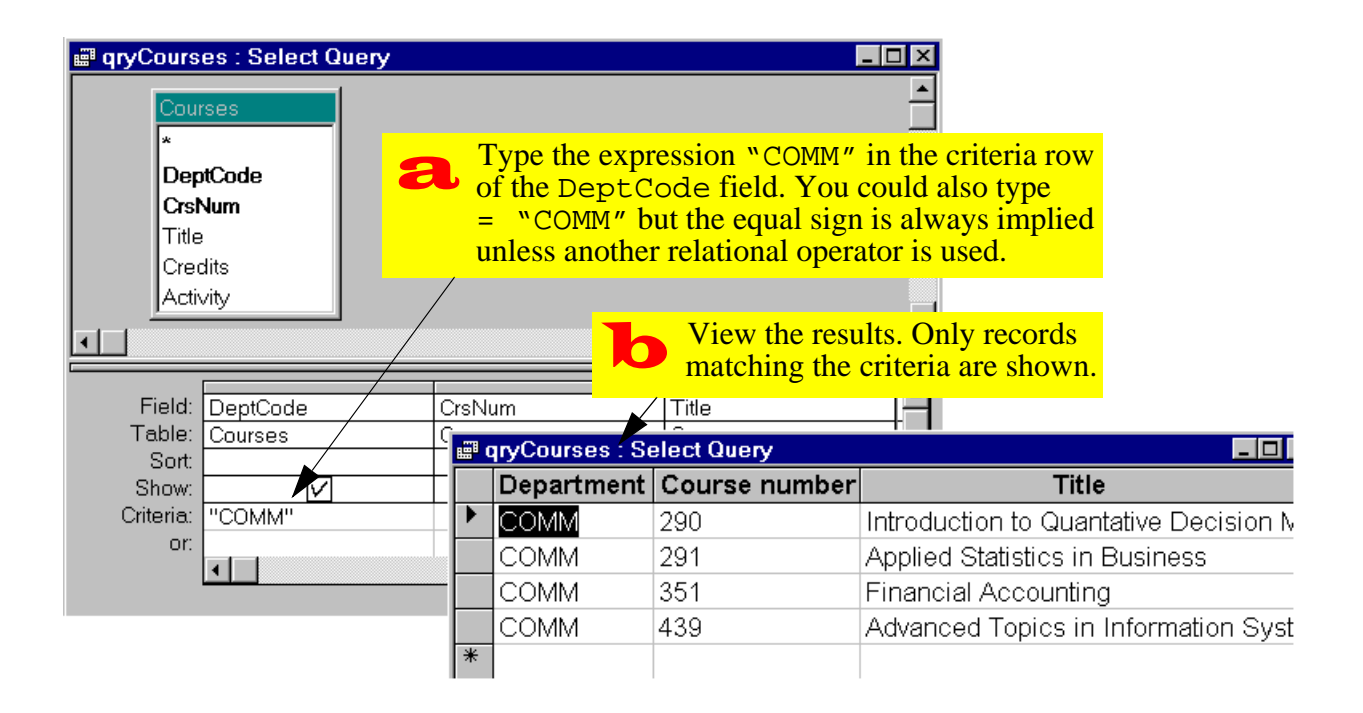

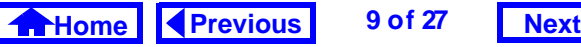

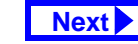

#### **FIGURE 4.7: Select records using an AND condition.**

<span id="page-9-0"></span>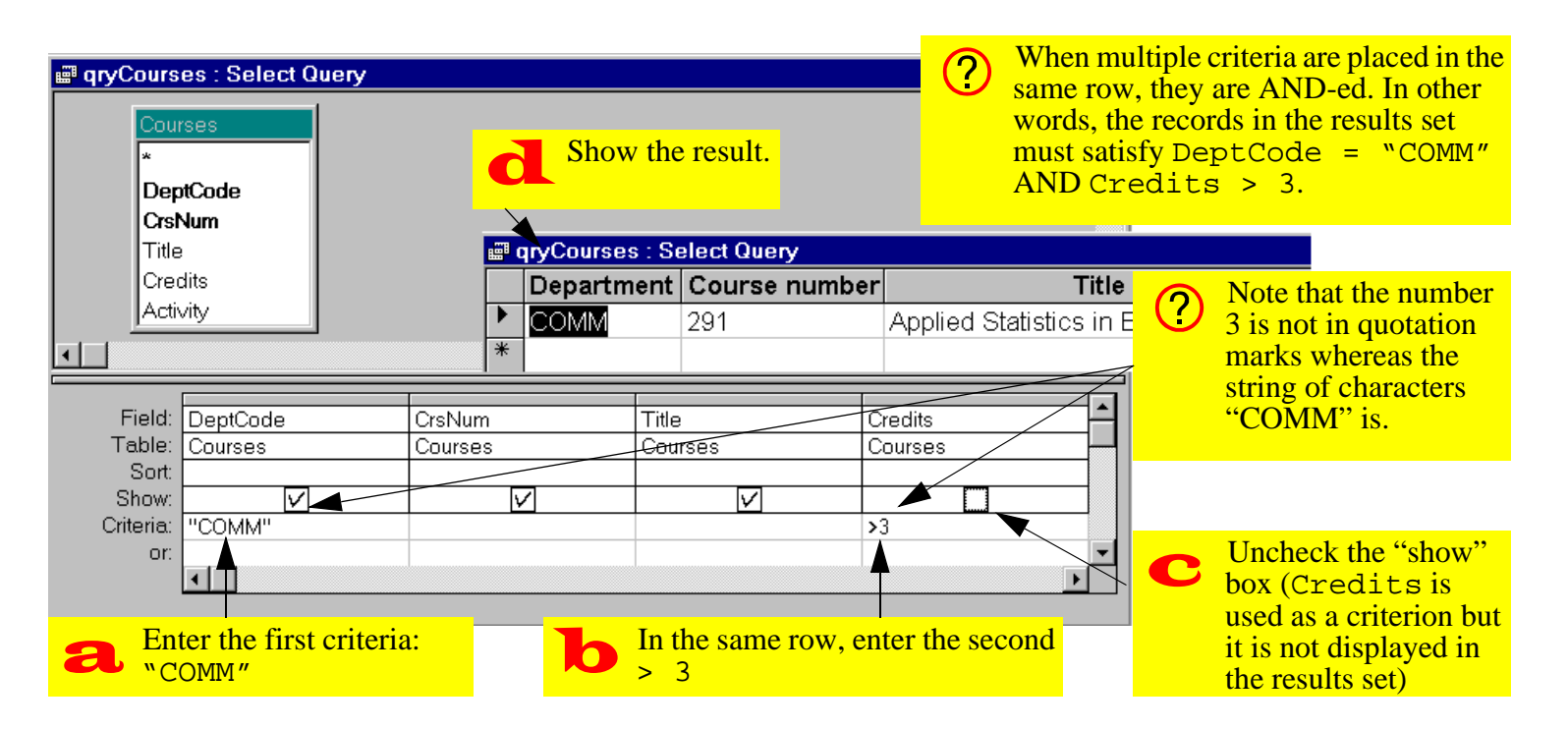

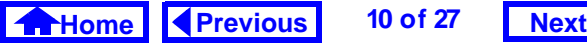

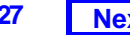

<span id="page-10-0"></span> $\bullet\,$  Perform the steps shown in [Figure](#page-11-0) 4.8 to create a query giving the following result: "Show the department, course number, and title of all courses from the Commerce department and also show those from the Creative Writing department for which the number of credits is greater than three."

### **4.3.2.5 Joining**

In Tutorial 3, you were advised to break you information down into multiple tables with relationships between them. In order to put this information back together in a usable form, you use a join query.

- Close qryCourses.
- Open the relationships window and ensure you have a relationship defined between Courses and Sections. If you do not, create one now (do not forget to enforce referential integrity).
- $\bullet$  Create a new query called  $\texttt{qryCatalogNum}}$ based on the Courses and Sections tables.
- Project Title from the Courses table and DeptCode, CrsNum, Section and Catalog-Num from the Sections table (see [Figure](#page-12-0) 4.9).
- Follow the instructions in [Figure](#page-13-0) 4.10 to move CatalogNum to the far left of the query definition grid.

Access performs an automatic lookup of information from the "one" side of the relationship whenever the a valid value is entered into the foreign key of the "many" side of the relationship. To see how this works, create a new section of "MUSC 105":

- Scroll to the bottom of the query in datasheet mode and click on the department field.
- Enter "MUSC".
- Enter "105" in the course number field.

Once Access knows the DeptCode and CrsNum of a section, it can uniquely identify the course that the section belongs to (which means it also knows the values of Title, Credits, Activity, etc.)

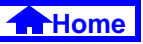

#### **FIGURE 4.8: Select records using an AND and an OR condition.**

<span id="page-11-0"></span>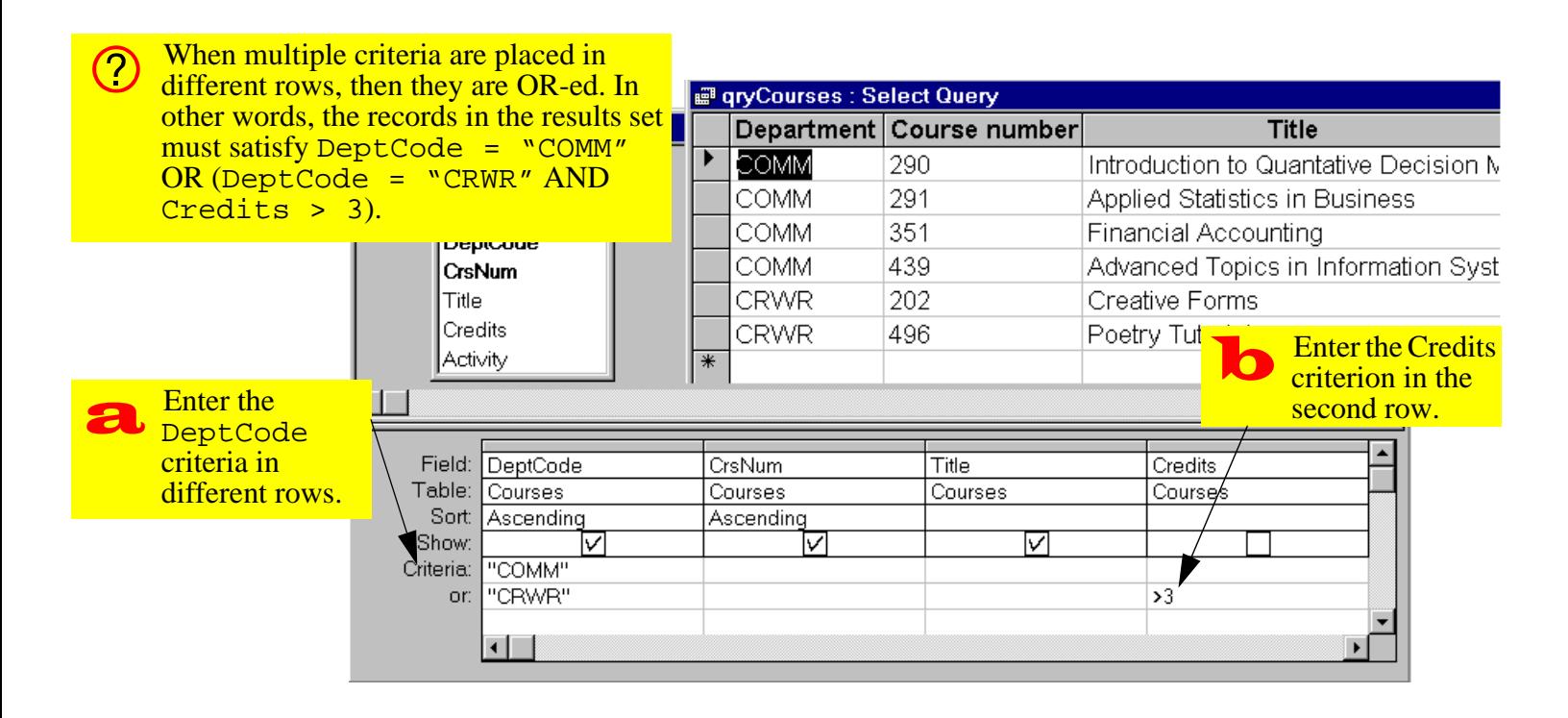

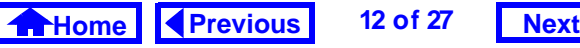

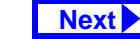

#### **FIGURE 4.9: Create a query that joins** Courses **and** Sections**.**

<span id="page-12-0"></span>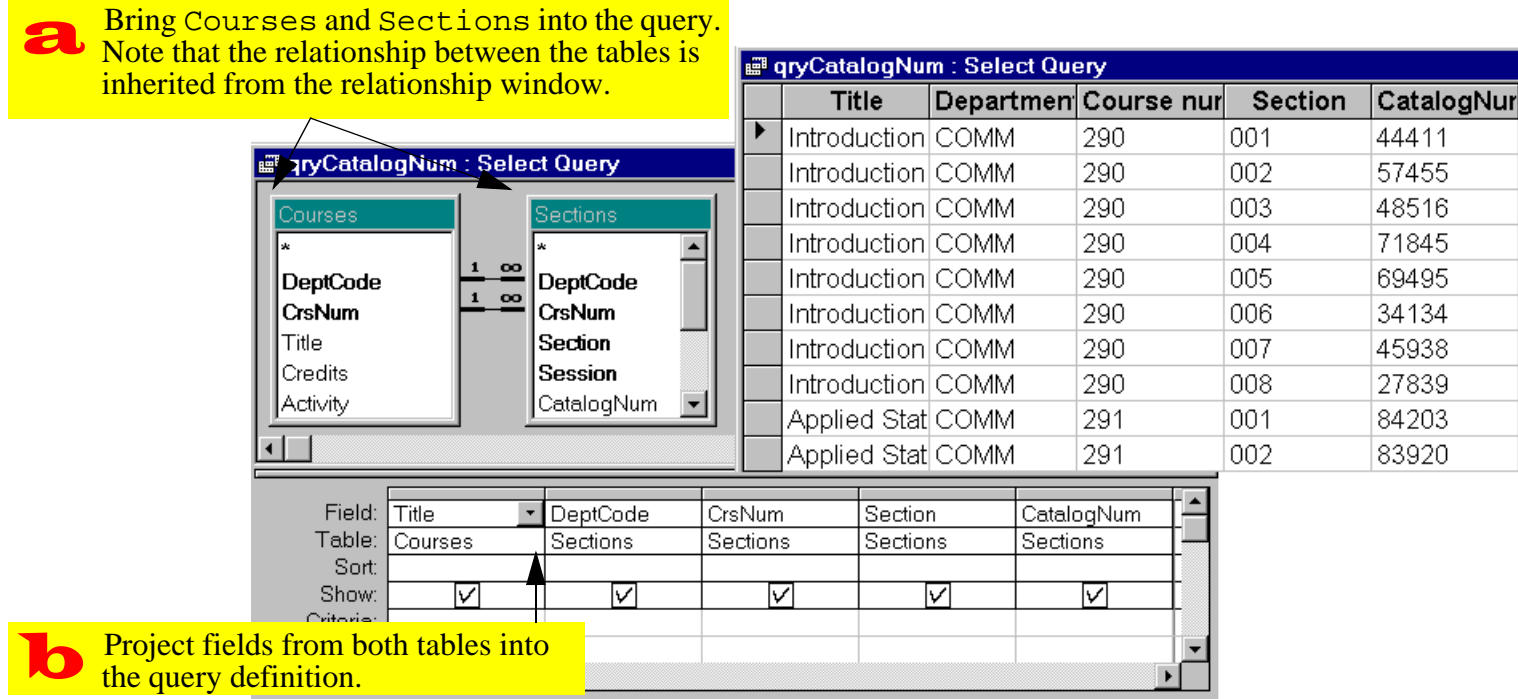

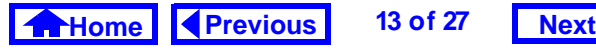

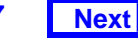

#### **FIGURE 4.10: Move a field within the query definition grid.**

<span id="page-13-0"></span>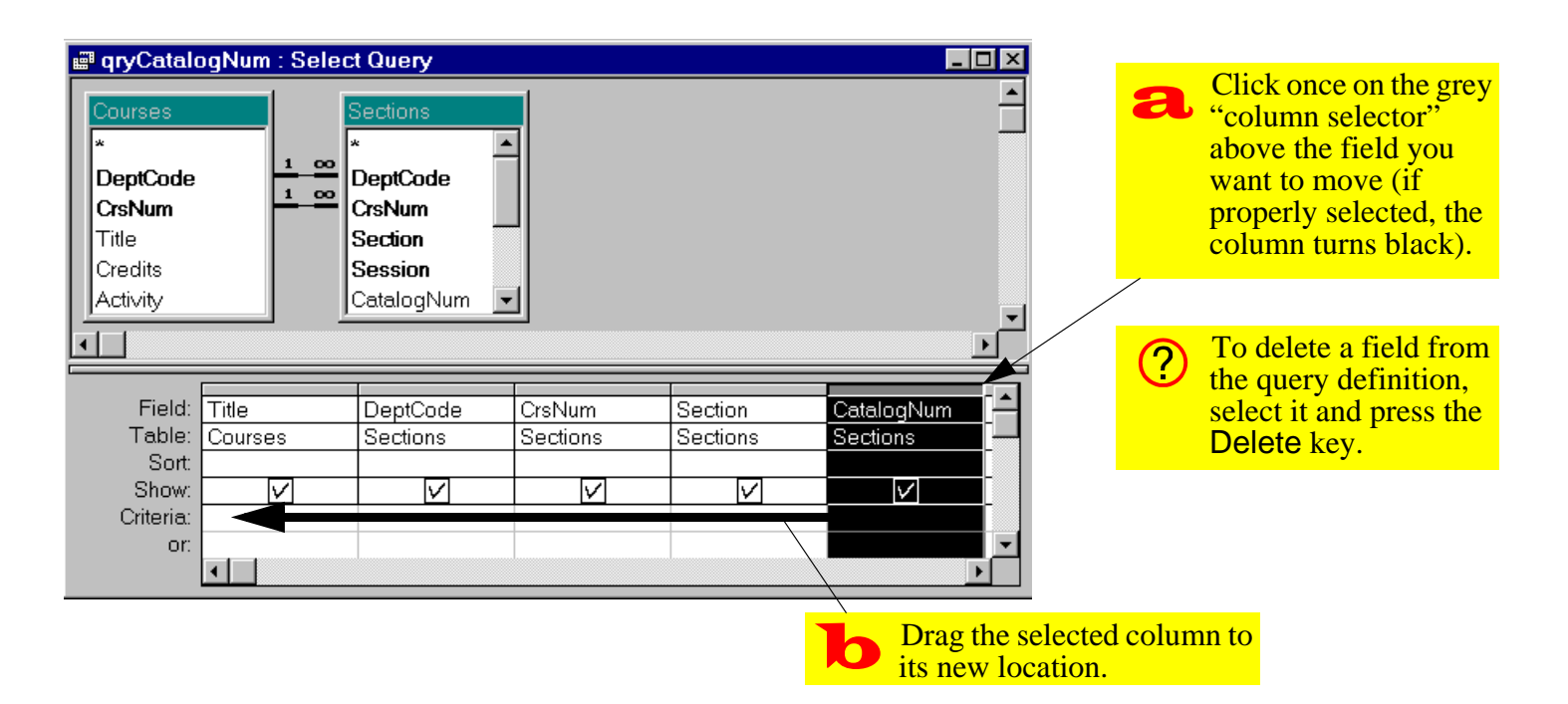

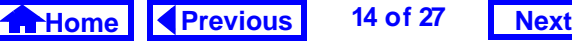

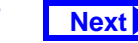

# <span id="page-14-0"></span>**4.3.3 Creating calculated fields**

A calculated field is a "virtual field" in a query for which the value is a function of one or more fields in the underlying table. To illustrate this, we will create two calculated fields:

- 1. one to combine DeptCode and CrsNum into one field,
- 2. one to translate the Credits field into a dichotomous string variable (full year or half year).

The syntax of a calculated field is always the same: <calc field name>: <definition>

For example, the syntax for the calculated field called Course is:

Course: DeptCode & CrsNum

The calculated field name can be just about anything, as long as it is unique. The definition is any expression that Access can evaluate. In this case, the expression involves two fields from the Courses table (DeptCode and CrsNum) and the ampersand operator (see [Section](#page-20-0) 4.4.2 for more information on using the ampersand operator).

- Create a new query called qryCourseLengths based on the Courses table.
- Follow the instructions in [Figure](#page-15-0) 4.11 to create the calculated field Course
- Run the query to verify the results, as shown in [Figure](#page-16-0) 4.12.
- When you use field names in expressions, / ! \ Access normally adds square brackets. This is not cause for concern because in Access, square brackets simply indicate the name of a field (or some other object in the Access environment). However, if your field name contains blank spaces (e.g., Dept Code), the square brackets are NOT optional—you must

#### **FIGURE 4.11: Create a calculated field based on two other fields.**

<span id="page-15-0"></span>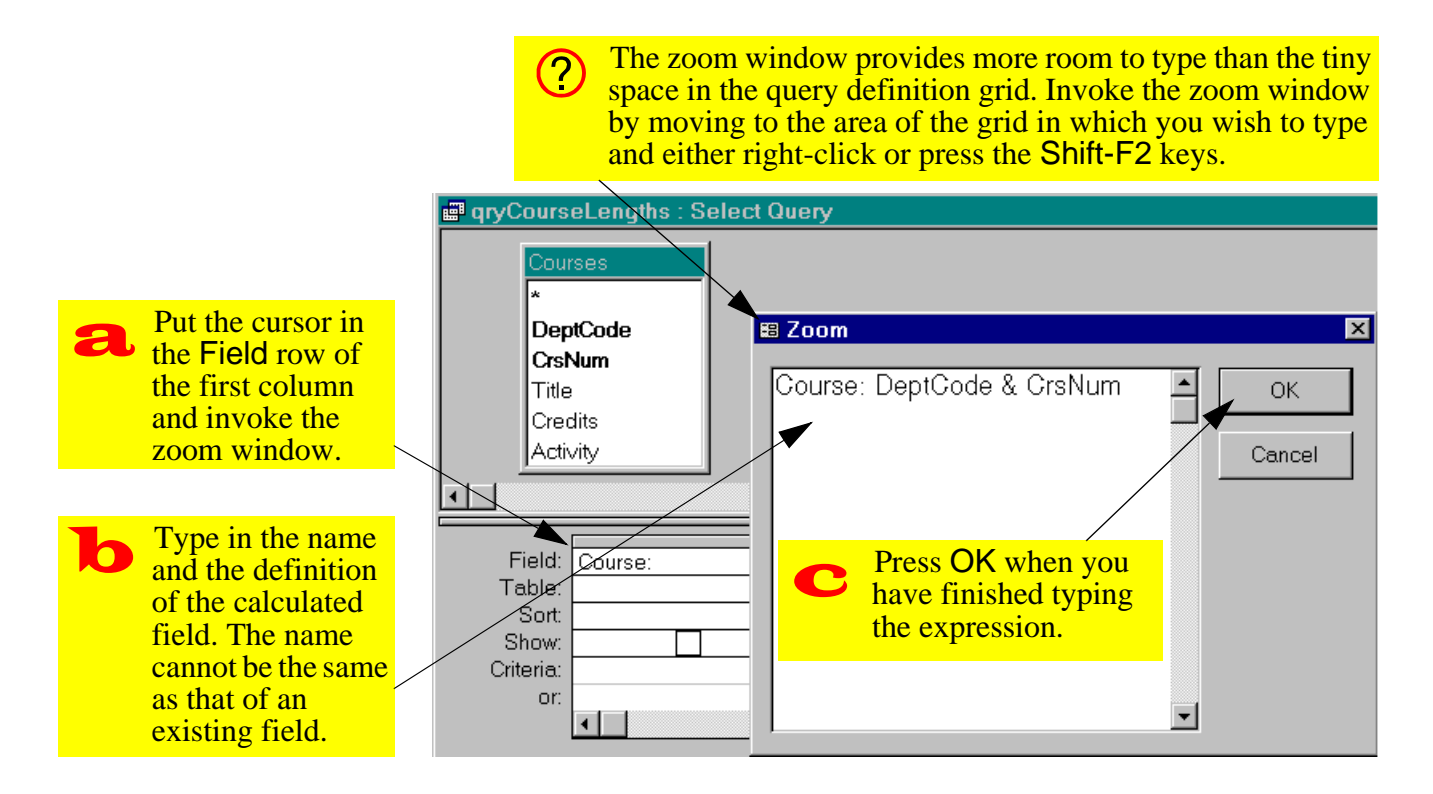

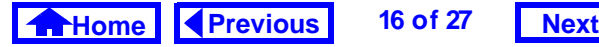

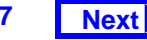

#### **FIGURE 4.12: The resulting calculated field.**

<span id="page-16-0"></span> $\overline{\bigcirc}$ 

When the zoom window closed, Access adds square brackets to the field name Since the field names in this example do not contain spaces, the brackets are optional.

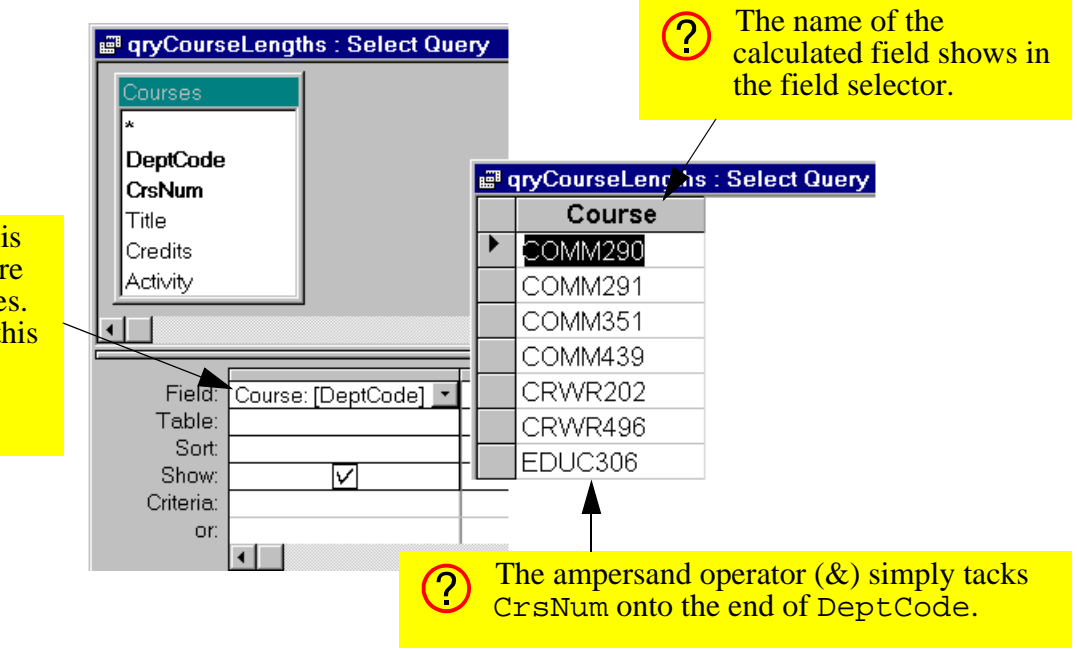

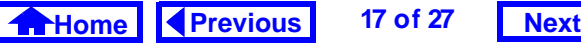

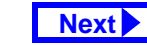

<span id="page-17-0"></span>type them every time you use the field name in an expression.

#### **4.3.3.1 Refining the calculated field**

Instead of having DeptCode and CrsNum run together in the new Course field, you may prefer to have a space separating the two parts.

- Edit the Courses field by clicking on the field row and invoking the zoom box.
- Add a space (in quotation marks) between the two constituent fields:

Course: DeptCode & " " & CrsNum

• Switch to datasheet mode to see the result.

### **4.3.3.2 A more complex calculated field**

To create a calculated field that maps Credits to a dichotomous string variable, we need a means of testing whether the value of Credits exceeds a certain threshold (e.g., any course with more than

three credits is a full-year course). To do this, we will use the "immediate if"  $(iif)$  function.

• Search on-line help for information about the iif() function.

Basically, the function uses the following syntax:

```
iif(<expression>, <true part>, 
 <false part>)
```
to implement the following logic:

```
IF <expression> = TRUE THEN
  RETURN <true part>
ELSERETURN <false part>
END IF
```
- Create a new calculated field called Length: Length: iif(Credits > 3, "full year", "half year")
- Verify the results, as shown in [Figure](#page-18-0) 4.13.

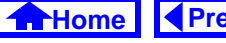

#### **FIGURE 4.13: Create a calculated field using the "immediate if" function**

<span id="page-18-0"></span>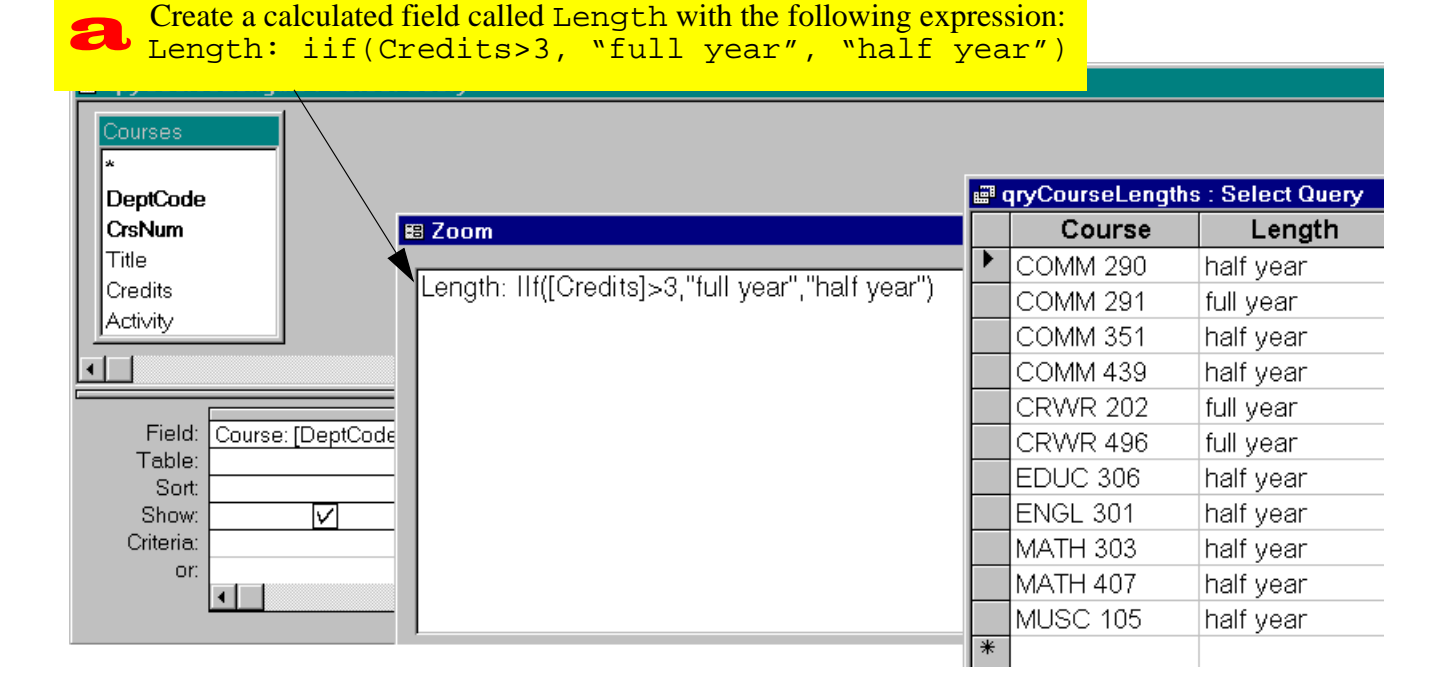

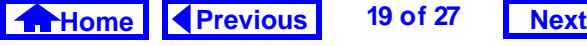

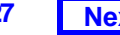

## <span id="page-19-0"></span>**4.3.4 Errors in queries**

It may be that after defining a calculated field, you get the "enter parameter" dialog box shown in Figure 4.14 when you run the query. This occurs when you spell a field name incorrectly. Access cannot resolve the name of the misspelled field and thus asks the user for the value. To eliminate the problem, simply correct the spelling mistake.

### **FIGURE 4.14: A spelling error in a calculated field.**

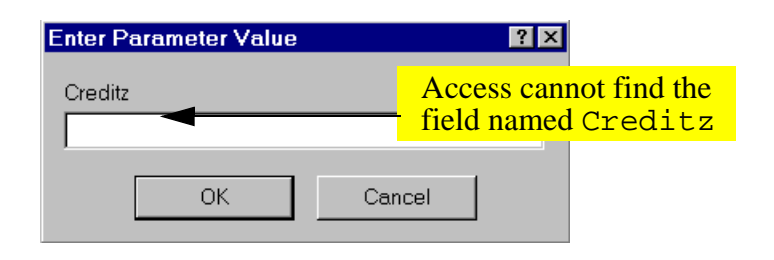

# **4.4 Discussion**

## **4.4.1 Naming conventions for database objects**

There are relatively few naming restrictions for database objects in Access. However, a clear, consistent method for choosing names can save time and avoid confusion later on. Although there is no hard and fast naming convention required for the assignment, the following points should be kept in mind:

• Use meaningful names — An object named Table1 does not tell you much about the contents of the table. Furthermore, since there is no practical limit to the length of the names, you should not use short, cryptic names such as s96w b. As the number of objects in your database grows, the time spent carefully naming your objects will pay itself back many times.

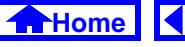

- <span id="page-20-0"></span>• Use capitalization rather than spaces to separate words — Unlike many database systems, Access allows spaces in object names. However, if you choose to use spaces, you will have to enclose your field names in square brackets whenever you use them in expressions (e.g., [Back Orders]). As such, it is slightly more efficient to use a name such as BackOrders than Back Orders.
- Give each type of object a distinctive prefix (or suffix) — This is especially important in the context of queries since tables and queries cannot have the same name. For example, you cannot have a table named BackOrders and a query named BackOrders. However, if all your query names are of the form qryBackOrders, then distinguishing between tables and queries is straightforward.

• Stick to standard alphanumeric characters — You should limit yourself to the characters [A...Z],  $[a...z]$ ,  $[0...9]$ , and perhaps underscore  $($  and dash (-). Although Access allows you to use virtually any character, undocumented problems have been encountered in the past with non-alphanumeric characters such as the pound sign (#).

[Table](#page-21-0) 4.1 shows a suggested naming convention for Access database objects (you will discover what these objects are in the course of doing the tutorials).

## **4.4.2 The ampersand (&) operator**

The ampersand operator is like any other operator (e.g.,  $+, \neg, \times, \div)$  except that it is intended for use on strings of characters. What the ampersand does is simply add one string on to the end of another string (hence its other name: the "concatenation" operator). For example, the expression

"First string" & "Second string"

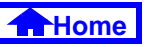

### <span id="page-21-0"></span>**Table 4.1: A suggested naming convention for Access database objects.**

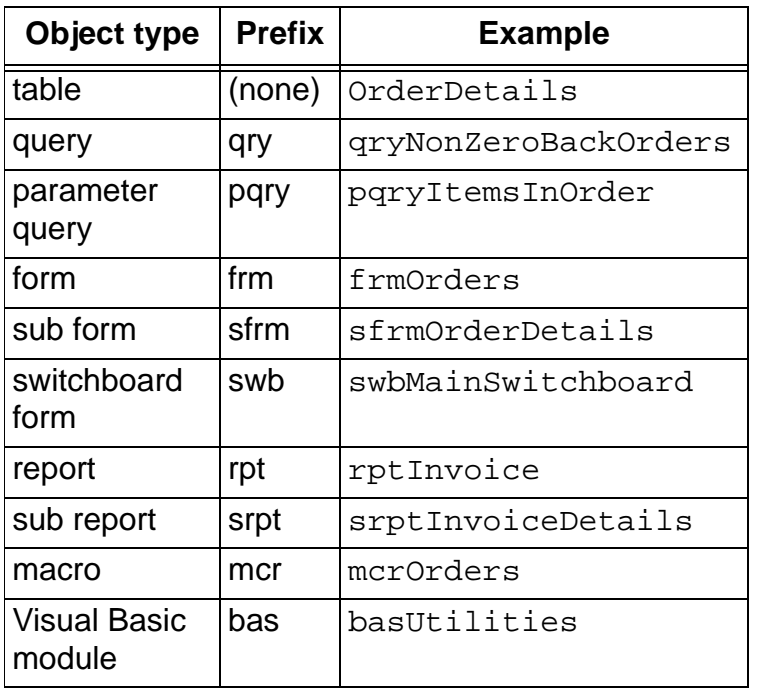

yields the result

First stringSecond string However, if a space is include within the quotation marks of the second string (" Second string"), the result is:

First string Second string

## **4.4.3 Using queries to populate tables on the "many" side of a relationship**

In Section [4.3.2.5](#page-10-0), you added a record to the  $\text{Sec-}$ tions table to demonstrate the automatic lookup feature of Access. However, a common mistake when creating queries for entering data into tables on the "many" side of a relationship is to forget to project the table's foreign key. That is, faced with two tables containing the fields DeptCode and CrsNum, you project the fields from the wrong table (the "one" side) into your query definition.

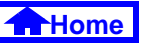

<span id="page-22-0"></span>To illustrate the problem, do the following:

- Open the qryCatalogNum query and make the changes shown in [Figure](#page-23-0) 4.15.
- Attempt to save the new section of "MUSC 105" as shown in [Figure](#page-24-0) 4.16.

There are two ways to avoid this error when deciding which fields to project into your join queries:

- 1. Always show the table names when creating a query based on more than one table. That way, you can quickly determine whether the query makes sense.
- 2. Always ask yourself: "What is the purpose of this query?" If the answer is: "To add new records to the Sections table," you automatically have to include all the fields from the Sections table. Fields from the Courses table are only shown for validation purposes.

# **4.4.4 Non-updatable recordsets**

Another problem that sometimes occurs when creating join queries is that the query is not quite right in some way. In such cases, Access will allow you to view the results of the query, but it will not allow you to edit the data.

In this section, will look at a nonsensical query that results from an incompletely specified relationship. As you will probably discover, however, there are many different way to generate nonsensical queries.

- $\bullet$  Create a new query called  $\texttt{qryNonUpdate}$ based on the Courses and Sections tables.
- Delete the CrsNum relationship but leave the DeptCode relationship intact, as shown in [Figure](#page-25-0) 4.17.

The result of this query is that every section in a Commerce course will be associated with every Commerce course. Since allowing the user to update

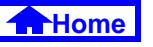

#### **FIGURE 4.15: Create a data-entry query without a foreign key.**

<span id="page-23-0"></span>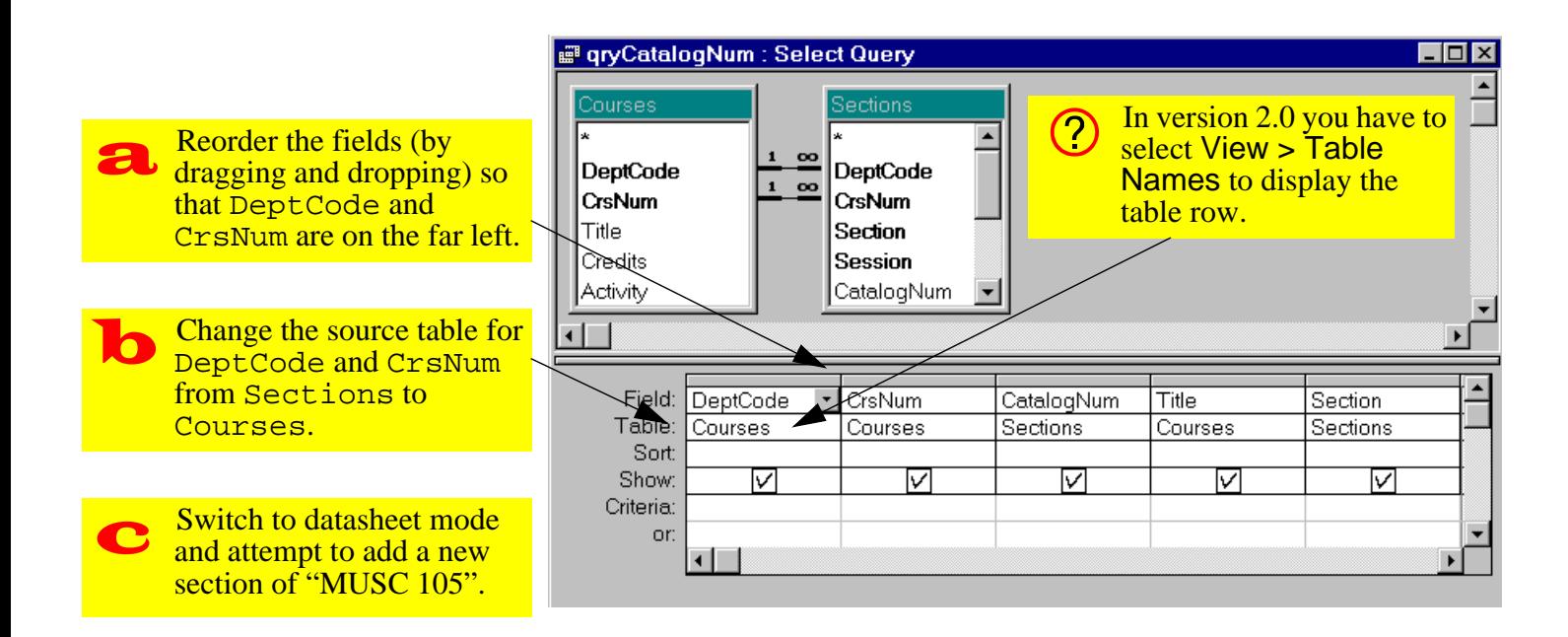

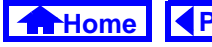

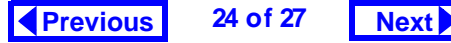

#### <span id="page-24-0"></span>**FIGURE 4.16: The result of attempting to save a record in which the foreign key is missing**

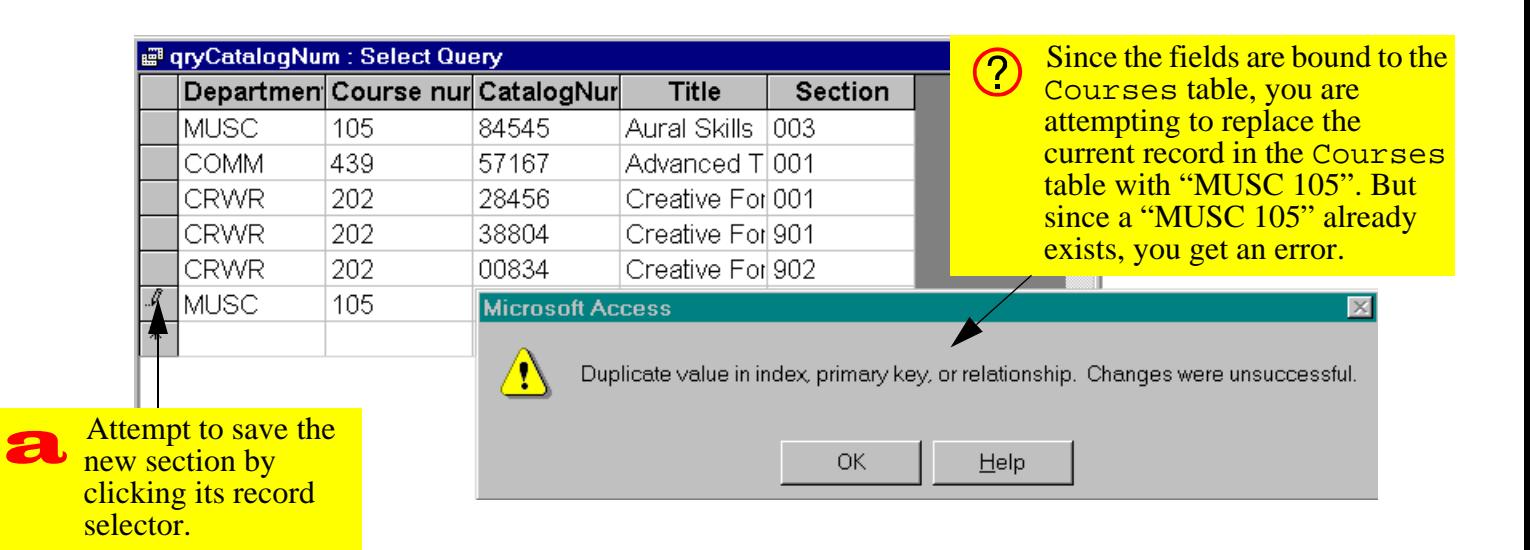

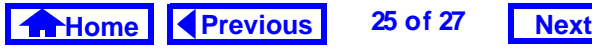

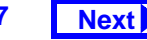

#### **FIGURE 4.17: Create a non-updatable recordset.**

<span id="page-25-0"></span>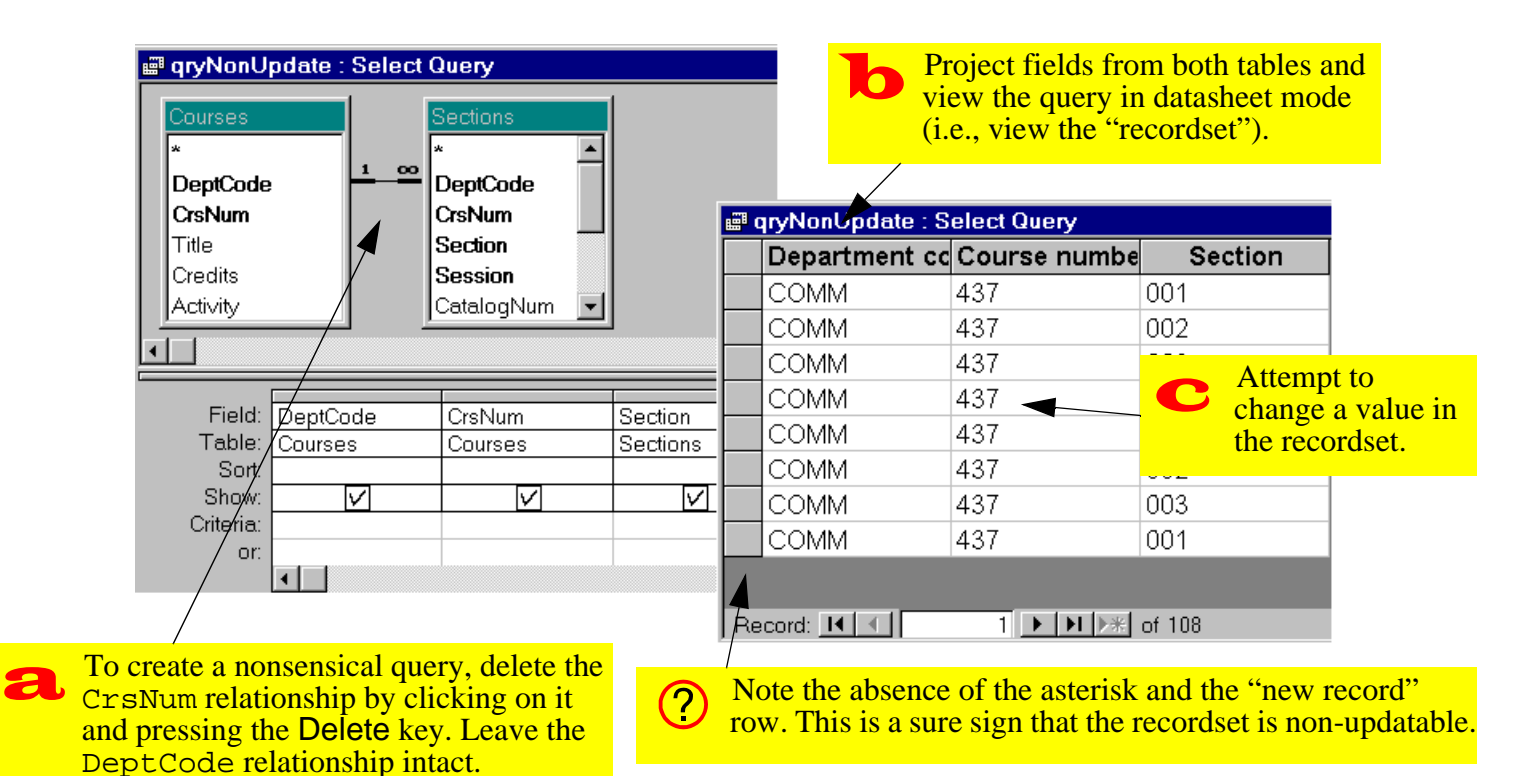

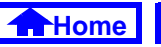

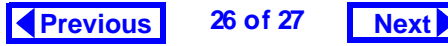

#### <span id="page-26-0"></span>**4. Basic Queries Using QBE** *Application to the assignment*

the values in this recordset would create anomalies, Access designates the recordset as non-updatable.

A common mistake is to build data entry forms on nonsensical queries and to assume that there is a mistake in the form when the forms do not work. Clearly, if a query is nonupdatable, a form based on the query is also going to be non-updatable. A quick check for <sup>a</sup>"new record" row in the query can save time and frustration.

# **4.5 Application to the assignment**

- Create a query to sort the Products table by ProductID.
- Create a query that joins the OrderDetails and Products tables. When you enter a valid ProductID, the information about the product (such as name, quantity on hand, and so on)

should appear automatically. If they do not, see [Section](#page-21-0) 4.4.3

- Create a calculated field in your qryOrderDetails query that calculates the extended price (quantity shipped  $\times$  price) of each order detail.
- Enter the first order into your system by entering the information directly into tables or queries. This involves creating a single Orders record and several OrderDetails records. You must also consult the Products and BackOrderstables to determine the quantity of each item to ship.

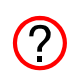

Entering orders into your system will be much less work once the input forms and triggers are in place. The goal at this point is to get you thinking about the order entry process and ways in which it can be automated.

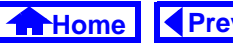